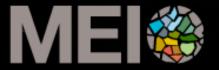

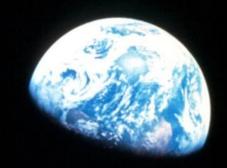

### My Maps for Easy Content Creation

#### **OVERVIEW**

Creating a map

Adding map features Editing the data table

Styling

Adding visuals

**Importing data** 

Spreadsheets

KMLs

Photo albums

Sharing & Collaboration

Sharing settings

Viewing My Maps across different platforms

Collaboration

Google My Maps is an easy-to-use tool for making, viewing, and sharing custom maps.

# You can make a new map at mymaps.google.com

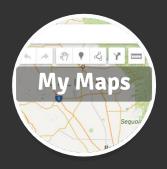

# You can make a new map at mymaps.google.com

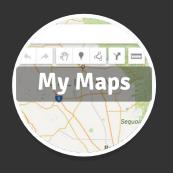

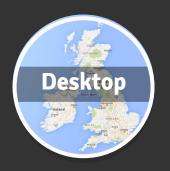

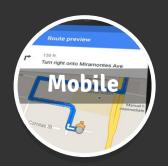

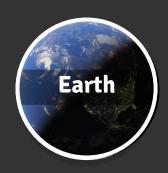

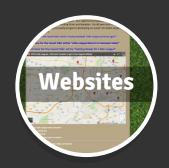

and then view it anywhere you use Google Maps.

### **New features**

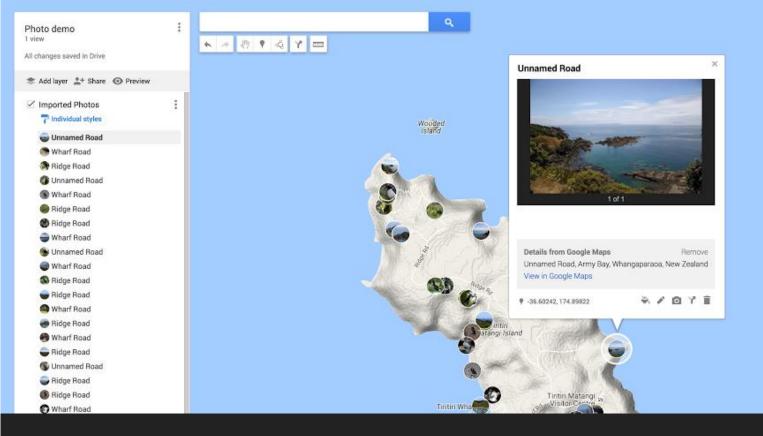

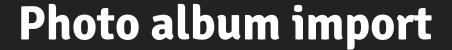

# explore sample maps at sites.google.com/site/mymapssamples

my maps samples

## **Getting Started**

#### Create a New Map

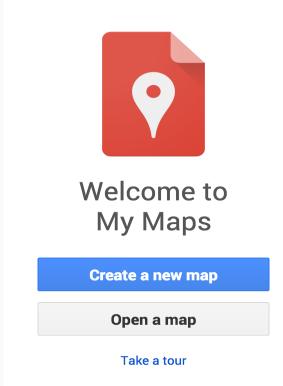

https://mymaps.google.com

#### Give Your Map a Title and Description

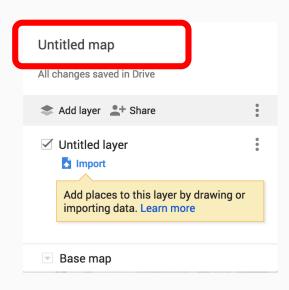

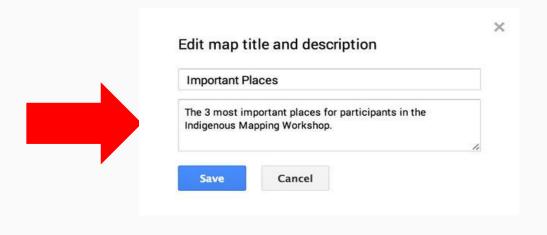

#### Hands-on Activity #1: Create a new map

1. Create a new map at mymaps.google.com

1. Give your map a title and description.

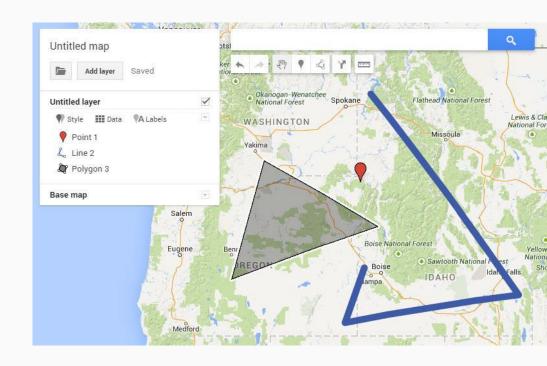

### **Add Your Data**

#### Adding points

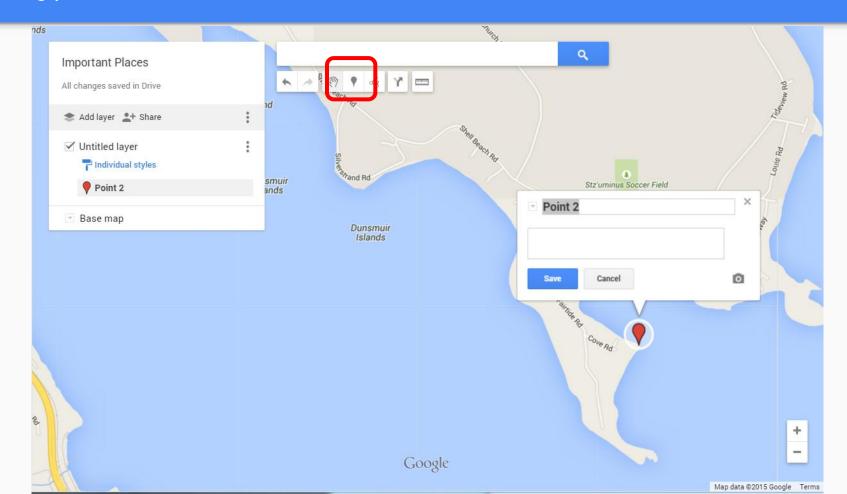

#### Adding lines and polygons

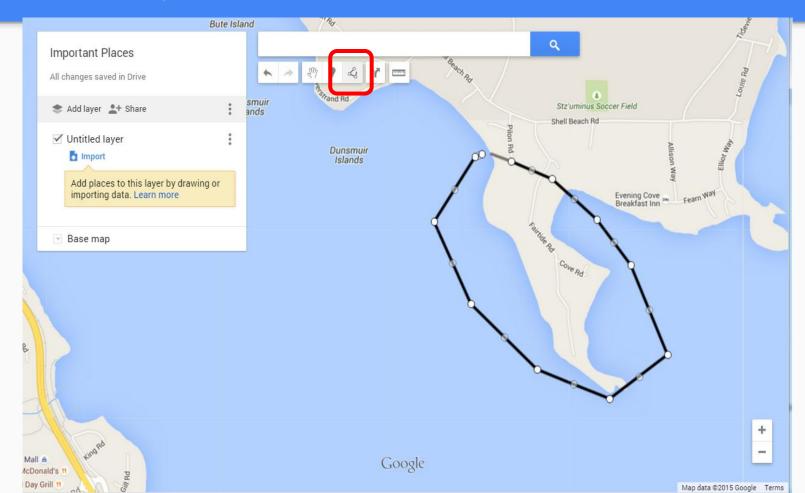

#### Add a Location by Searching

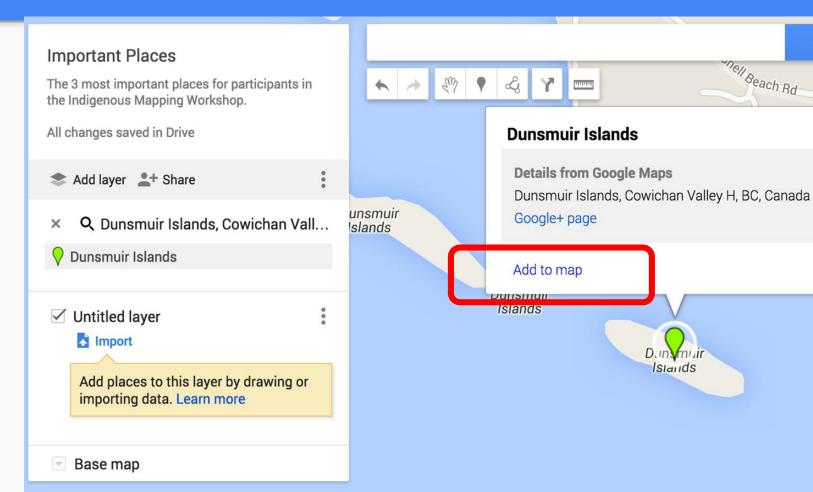

Q

X

#### Add to the Infowindow

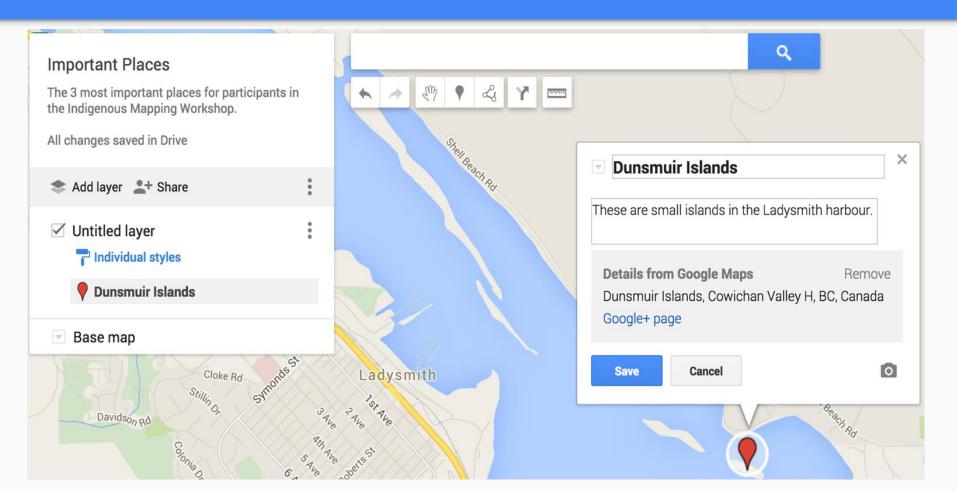

#### Hands-on Activity #2: Add features to your map

1. Add a point, line and polygon

1. Edit the titles and descriptions

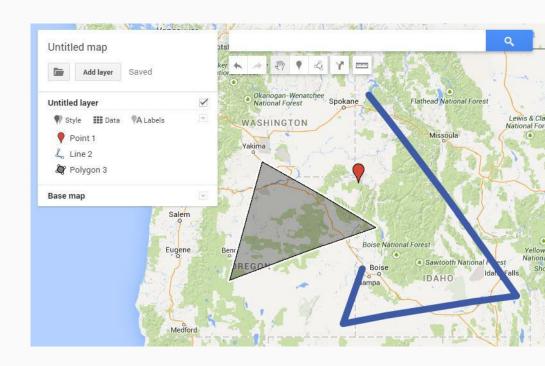

### Style your Map

#### Select the Base Map style

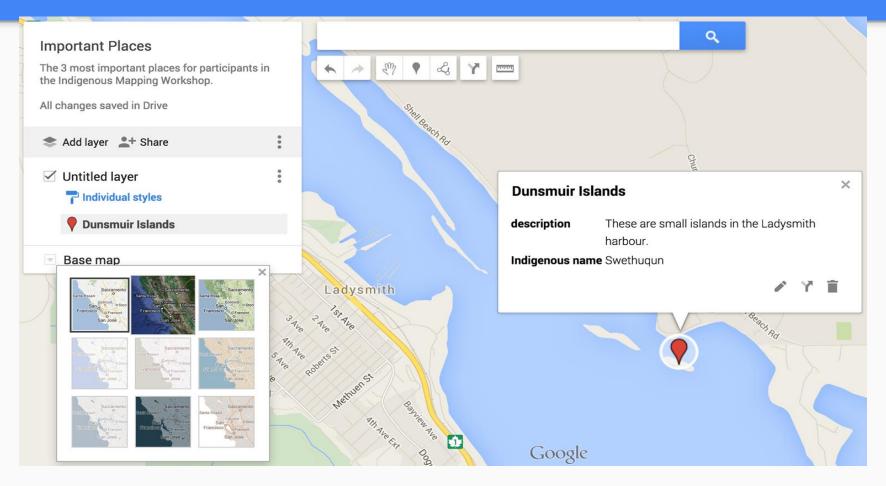

#### Select the Base Map style

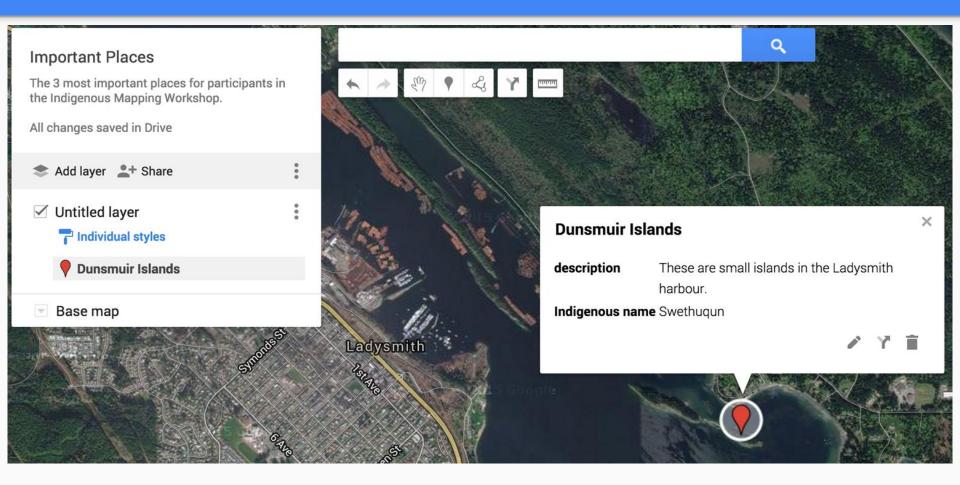

#### Change the Icon Style

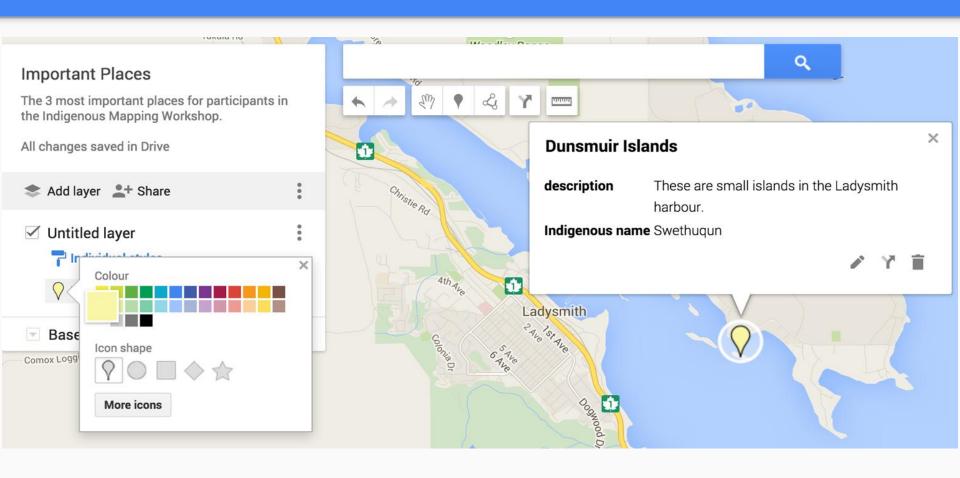

#### Editing icons

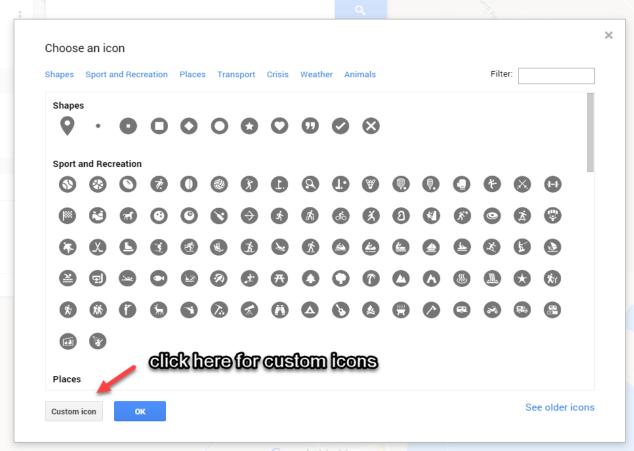

Google My Maps

#### Custom Icons from UVic's Ethnographic Mapping Lab!

UVic's Ethnographic Mapping Lab has made freely available <u>custom</u> <u>icons</u> in Google Earth style for Mapping Projects.

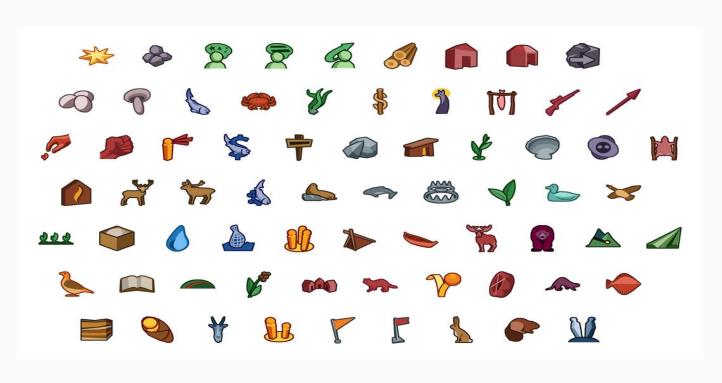

#### Copy Image address to add custom icon to My Maps

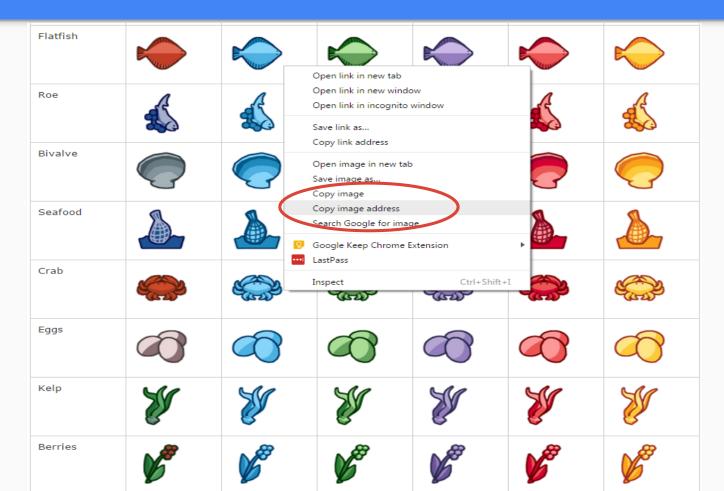

#### Change the Icon Style

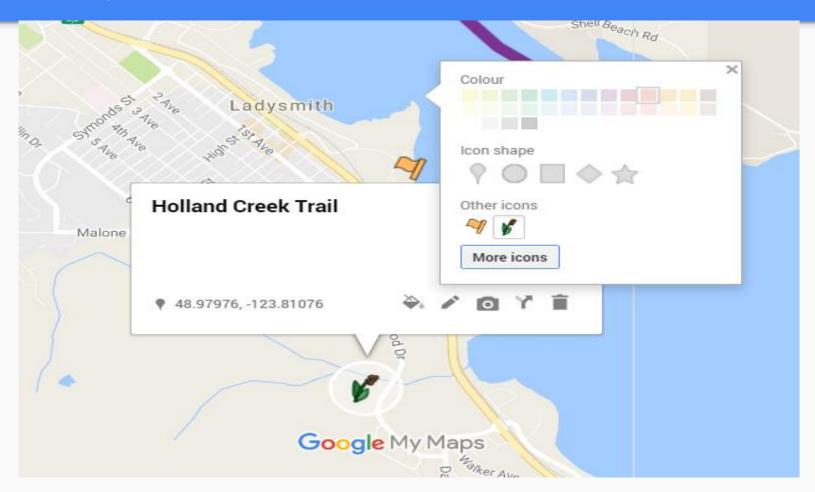

#### Hands-on Activity #3: Style your map

1. Change your base map style.

1. Change your icon style

1. Change the color of a line or polygon.

#### Add Photos and Videos to your Placemarks

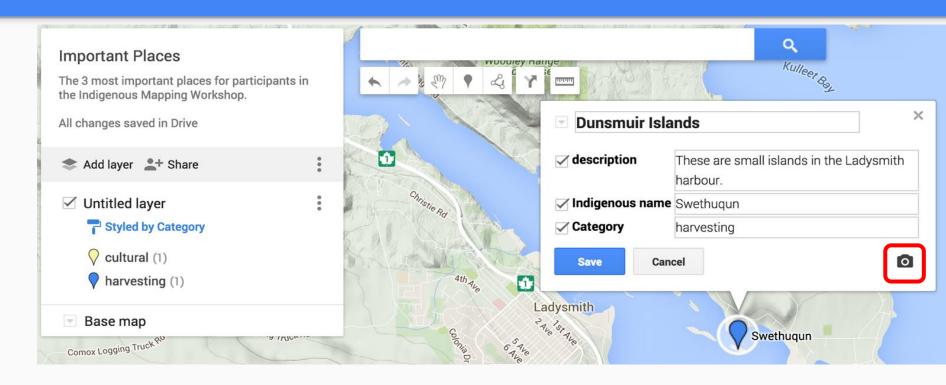

#### Add Photos to your Placemarks

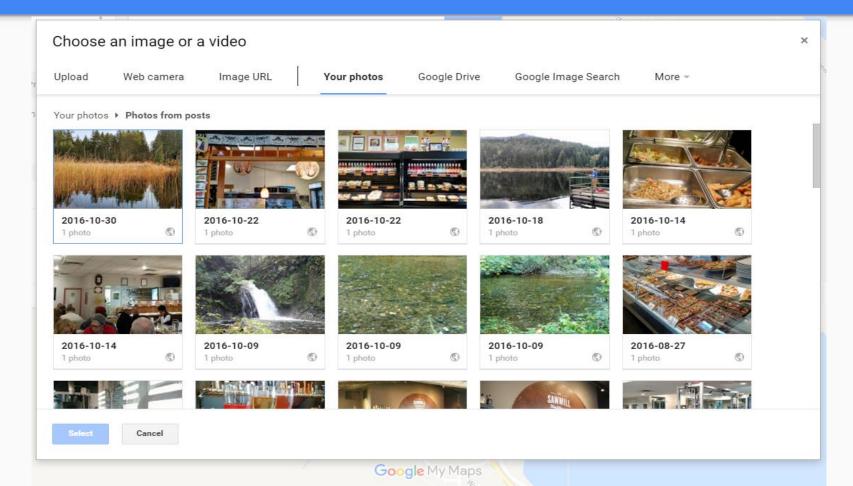

#### Add Photos to your Placemarks cont'd

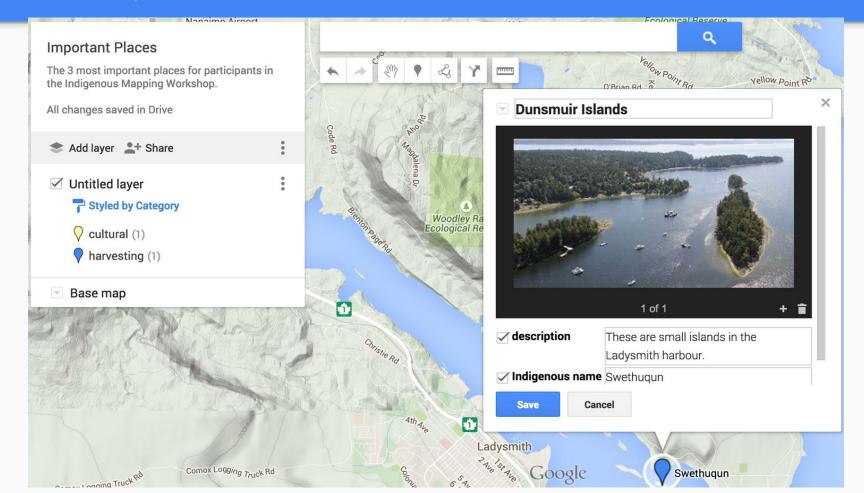

#### Add a YouTube Video to your Placemarks

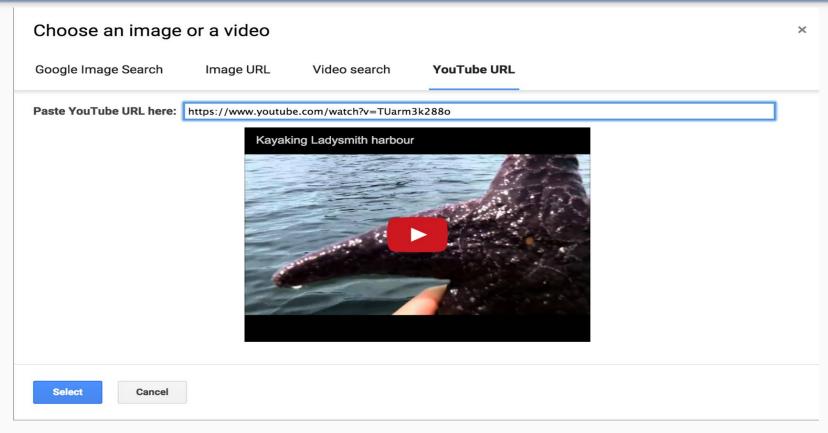

**note**: YouTube videos should be set to 'public' for My Maps to display them

#### Add a YouTube Video to your Placemarks cont'd

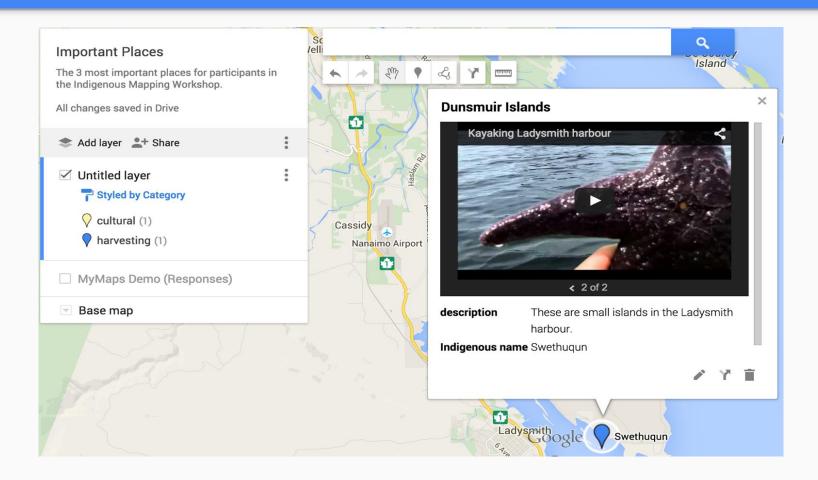

#### Hands-on Activity #4: Add photos and videos to your map

1. Add a photo from your computer or from the web

2. Add a YouTube video

Note: You can add multiple images to a placemark.

## **Share your Map**

#### Preview your map to see what it will look like to others

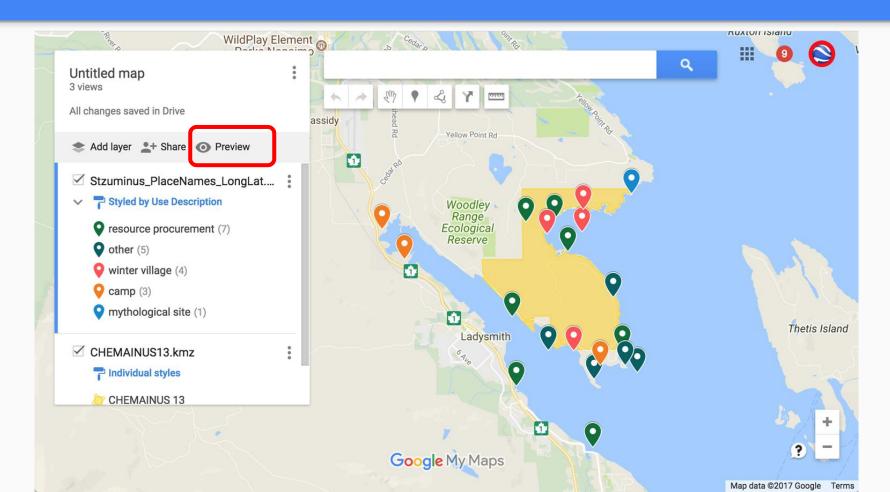

#### Share a Link to your Map

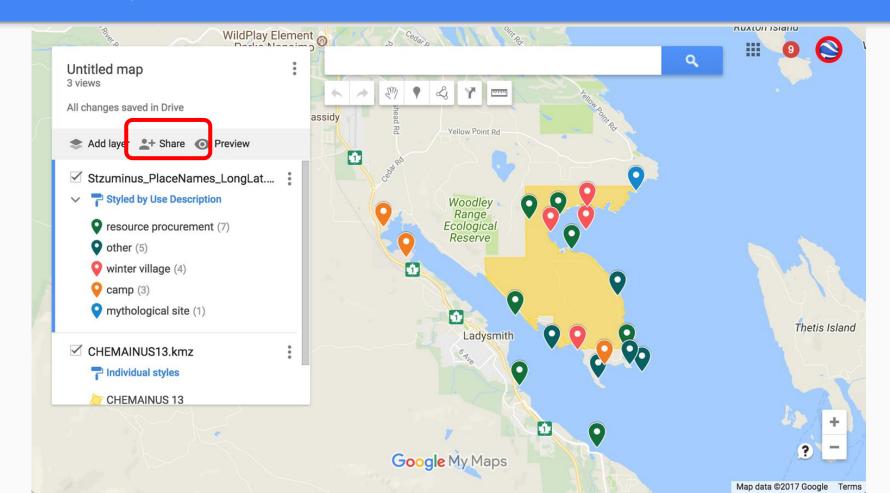

# Set your Privacy Settings

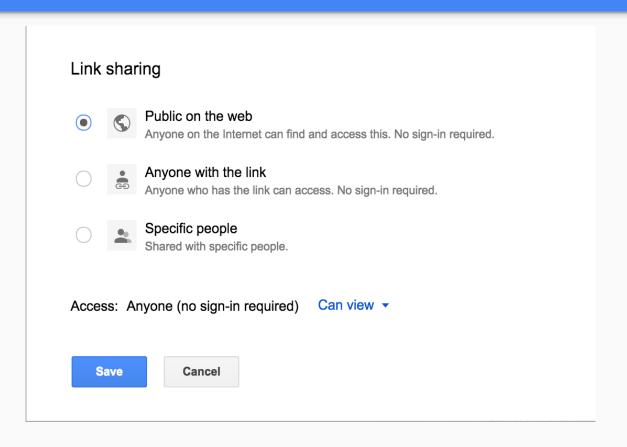

# Collaborate on your Map

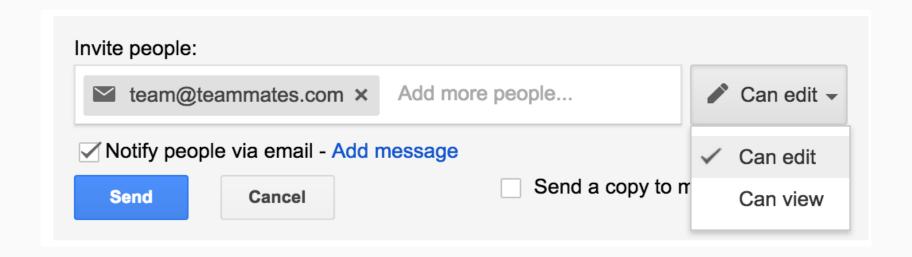

#### Embed your Map in your Website

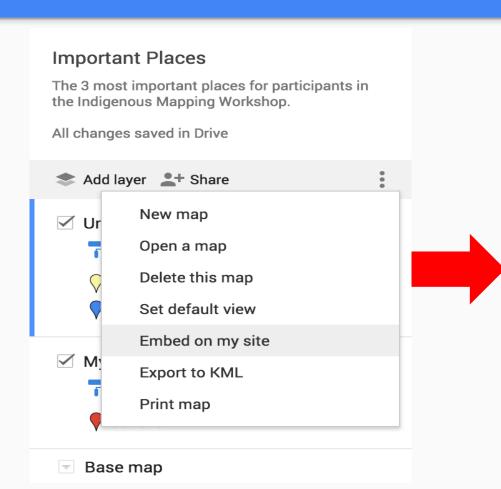

#### Embed this map

To embed this map in your own website, copy the following HTML and paste it in the source code for your page:

<iframe src="https://www.google.com/maps/d/embed? mid=zYm8O7n\_5GKw.kBvuSntl1nQs" width="640" height="480"></iframe>

OK

#### View and edit in Android with the Google My Maps App (Android)

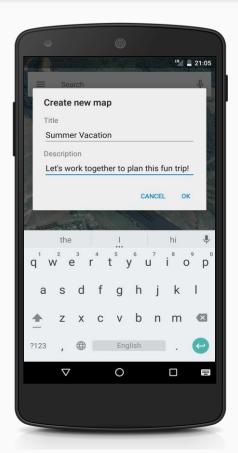

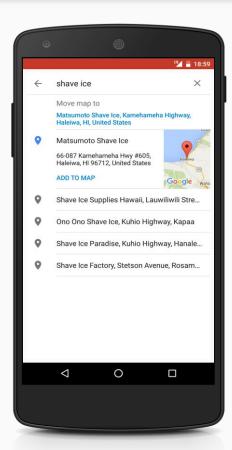

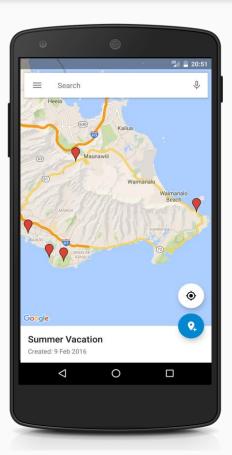

#### View in Google Maps in your desktop browser in Google Maps

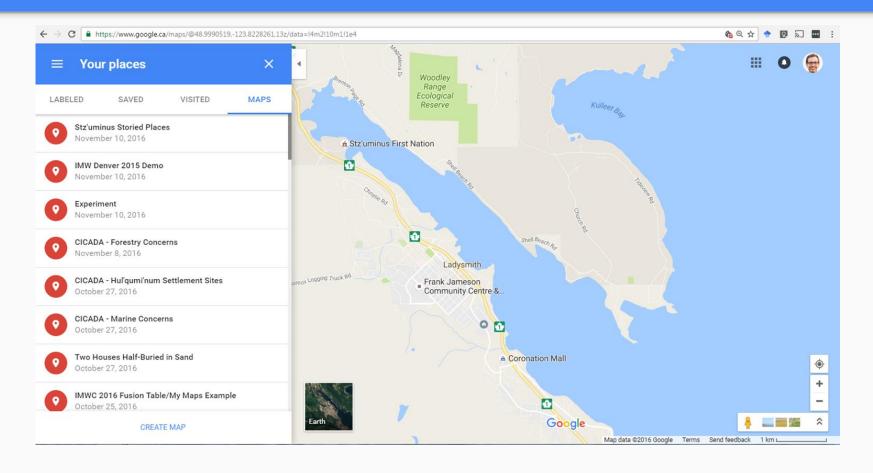

# View Google My Maps in Google Maps on Android & iOS

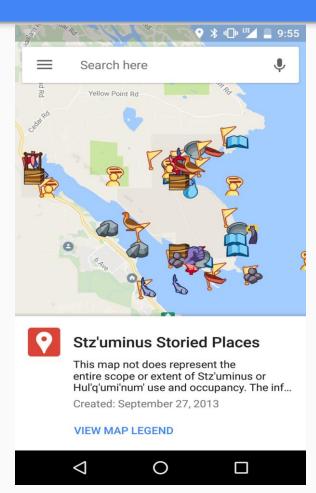

# **Importing Data**

#### **Importing Data**

#### **Supported file types:**

CSV, TSV

Google Sheets & MS Excel (xlsx)

KML, KMZ

GPX

Google Photo Albums

#### **Requirements & limits**

Min. of 2 columns: name/location

Max 10,000 features (points, lines, polygons) per map

Max 2,000 features per layer

Max 50 attributes (columns) per feature

Max 5 MB upload per KML/KMZ

Max 2,000 rows/points per upload

# Importing KML

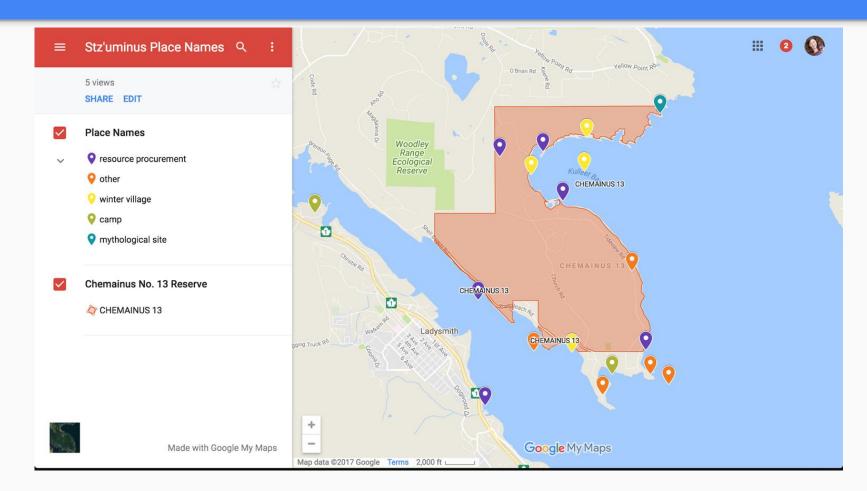

# Collaborate Online to Build your Map

#### Using Google Forms and Sheets to Collaborate on Maps

We can crowd-source My Maps by using tools in Drive like <u>Forms</u> and <u>Sheets</u>

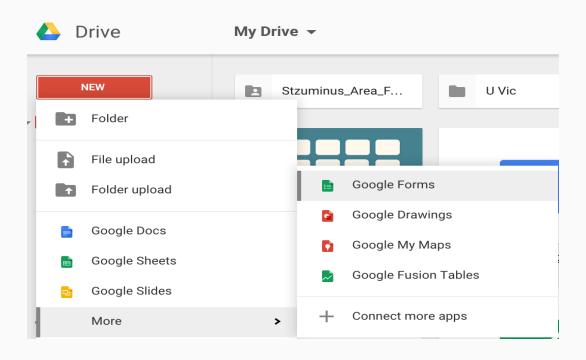

#### Forms can be Quickly Created...

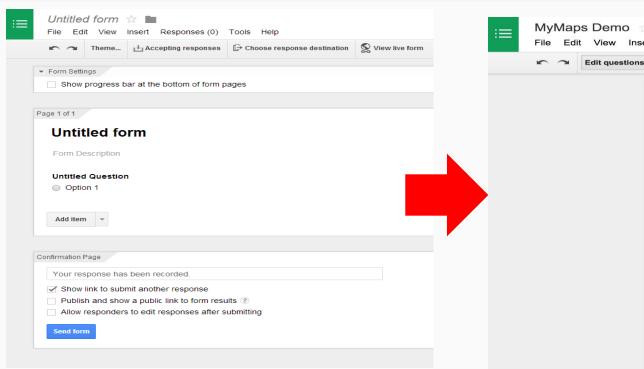

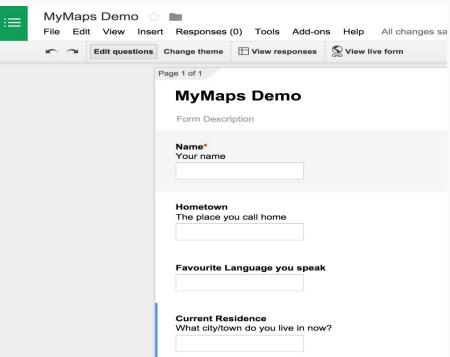

#### ... and Shared with Others to Populate Sheets

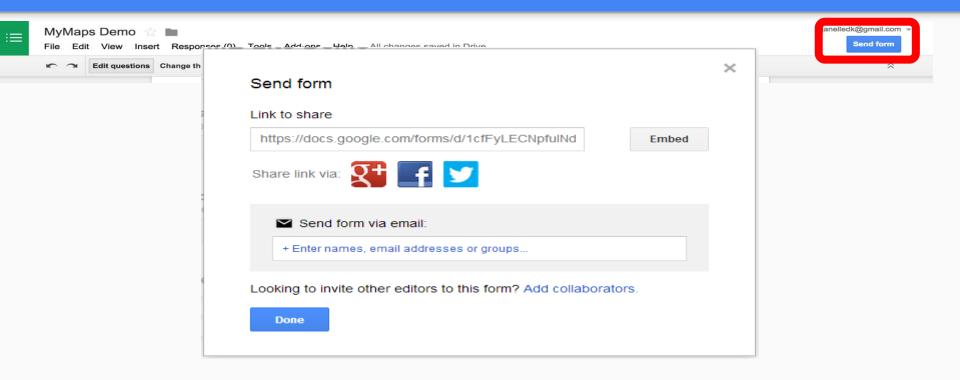

click here to open IMW Google Form

#### Responses in the Form will Populate a Google Sheet

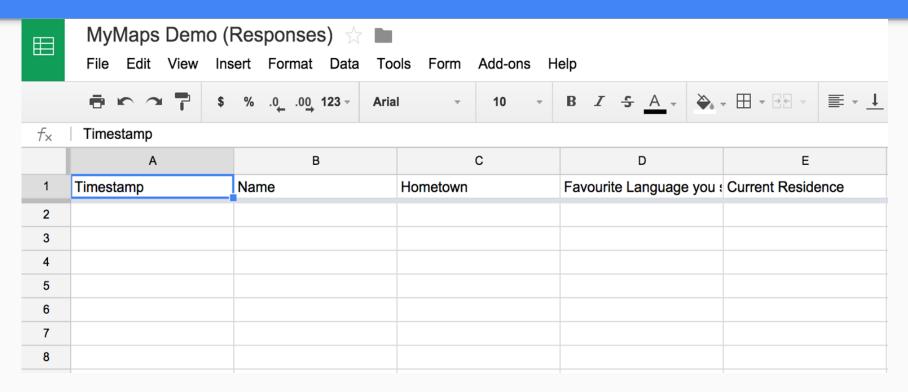

Note: the RESPONSES Sheet will be auto-saved in the same place in Drive as your Google Form

#### Import the Sheet into My Maps

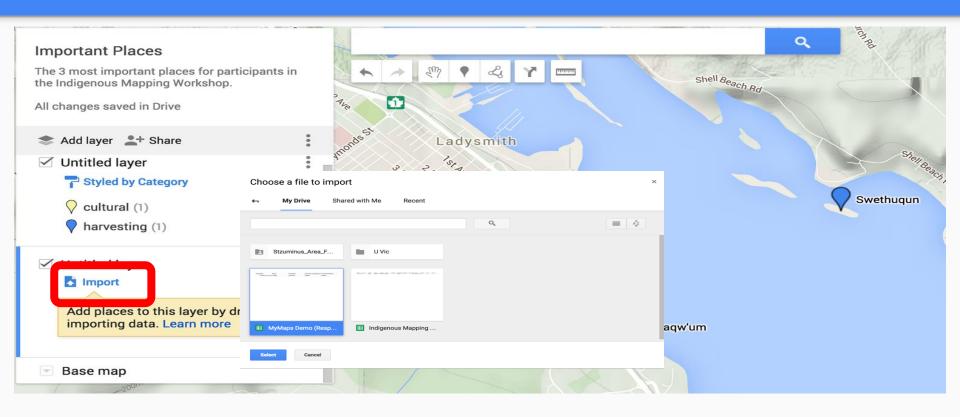

#### **Upon Import**

- 1) My Maps will geocode your data
- 2) You will be asked which column to use to label your placemarks

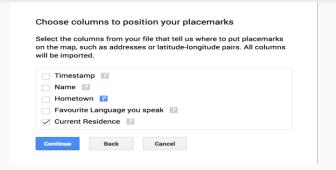

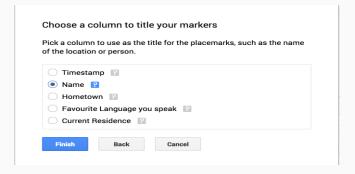

#### **Final Product**

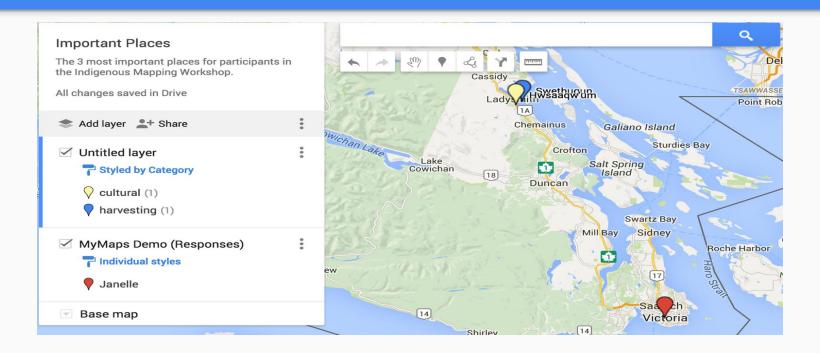

A crowd-sourced My Maps that can be styled and shared

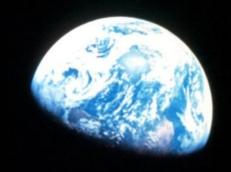

# Thank you!